# **django-jstree-widget Documentation**

*Release 1.0.3dev0*

**Jean-Etienne Castagnede**

**Aug 31, 2018**

### **Contents**

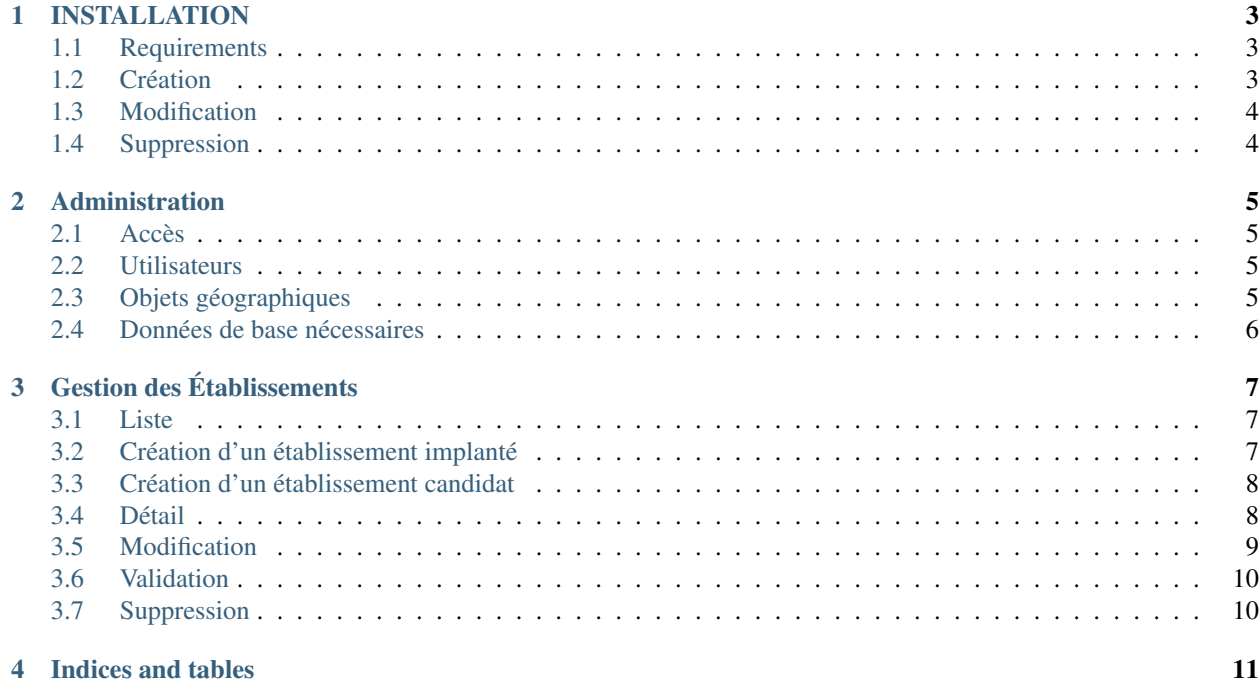

Contents:

### CHAPTER<sup>1</sup>

#### INSTALLATION

#### <span id="page-6-1"></span><span id="page-6-0"></span>**1.1 Requirements**

- Django  $1.11 +$
- jquery (jsTree requires 1.9.0 or greater in your webpage. You can use a CDN version or include a local copy.) <script src=["https://cdnjs.cloudflare.com/ajax/libs/jquery/1.12.1/jquery.min.js"](https://cdnjs.cloudflare.com/ajax/libs/jquery/1.12.1/jquery.min.js)></script>

#### <span id="page-6-2"></span>**1.2 Création**

• Accès par le bouton :

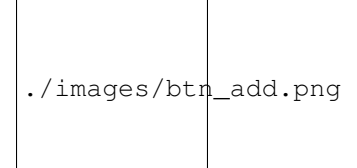

Possibilité d'ajouter : - Des administrateurs - Des commerciaux - Des contacts établissements

```
./images/form_access_add.png
```
• Une fois ajouté, un mail sera envoyé à l'adresse électronique précisée, contenant un lien permettant de définir un mot de passe et d'activer son compte.

#### <span id="page-7-0"></span>**1.3 Modification**

• Accès via le le bouton modifier à droite de chaque ligne représentant un accès.

./images/btn\_edit\_little.png

• Seuls les noms / prénoms / téléphone / fonction sont modifiables. Dans le cas contraire, il faut supprimer puis recréer l'accès.

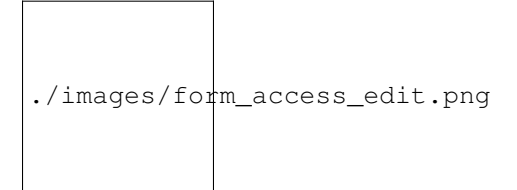

#### <span id="page-7-1"></span>**1.4 Suppression**

• Accès depuis le formulaire de modification d'un accès utilisateur.

#### Warning:

- La suppression d'un accès utilisateur supprimera toutes les références à l'utilisateur dans l'outil.
- Pour désactiver l'accès d'un utilisateur snas le supprimer totalement, un administrateur peut se rendre sur l'interface d'administration, section 'utilisateurs', ouvrir l'utilisateur concerné, décocher la case 'actif' et enregistrer les modifications.

## CHAPTER 2

#### Administration

#### <span id="page-8-1"></span><span id="page-8-0"></span>**2.1 Accès**

Warning: L'accès à cette section est réservé aux utilisateurs de statut administrateur

- Pour s'y rendre, utilisez l'url /admin/ ou cliquez sur le lien Admin dans le menu utilisateur une fois connecté.
- Pour créer un premier superutilisateur, veuillez vous reporter à la documentation d'installation, située dans le code source, fichier README.md, section CONFIGURATION

#### <span id="page-8-2"></span>**2.2 Utilisateurs**

- Il est possible de gérer les utilisateurs dans cette section, cependant : aucun utilisateur ne sera averti de la création de son compte
- veuillez à ce que chaque utilisateur ait une adresse mail
- Pour éviter ces problèmes, veuillez vous reporter à la section "Gestion des accès" de cette documentation

#### <span id="page-8-3"></span>**2.3 Objets géographiques**

- Les éléments Bâtis, Eaux industrielles, Fibres optiques, Routes, Énergies peuvent aisément supprimés / modifiés sans conséquences sur le système.
- Un élément Zone doit toujours être défini. Vous pouvez utiliser l'interface pour en créer un.
- Les villes englobant les éléments zone doivent être définis.

#### <span id="page-9-0"></span>**2.4 Données de base nécessaires**

- Activités : Gestion des activités d'entreprise
- Catégories de flux : Gestion des catégorie de flux par famille (Energie / Infrastructure et matériel / Service)
- Codes ICPE : Gestion des codes ICPE
- Codes NAF : Gestion des codes NAF d'activité d'entreprise
- Codes Déchets : Gestion des codes déchet pour les flux

### CHAPTER 3

### Gestion des Établissements

#### <span id="page-10-1"></span><span id="page-10-0"></span>**3.1 Liste**

Warning: L'accès à cette section réservé aux utilisateurs de statut administrateur ou commercial.

./images/business\_list.png

#### <span id="page-10-2"></span>**3.2 Création d'un établissement implanté**

Warning: L'accès à cette section est réservé aux utilisateurs de statut administrateur.

- L'entreprise créée sera directement considérée comme implantée, sans passer par un processus de validation
- Accès par le bouton :

./images/btn\_add.png

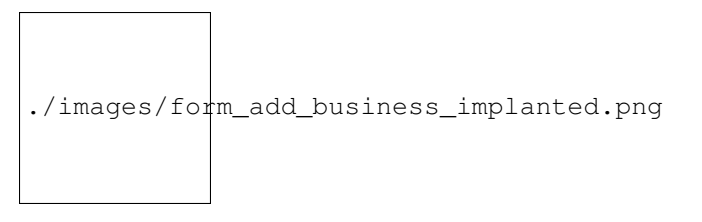

• Les fonctions de géocodage permettent soit de positionner le marqueur à l'adresse indiquée, soit de trouver l'adresse en fonction de la position du marqueur.

#### <span id="page-11-0"></span>**3.3 Création d'un établissement candidat**

Warning: L'accès à cette section est réservé aux utilisateurs de statut administrateur ou commercial.

- L'entreprise créée sera directement considérée comme candidate, et pourra être validée plus tard.
- Les informations sur l'adresse et l'emplacement géographique seront saisies lors du processus de validation.
- Accès par le bouton :

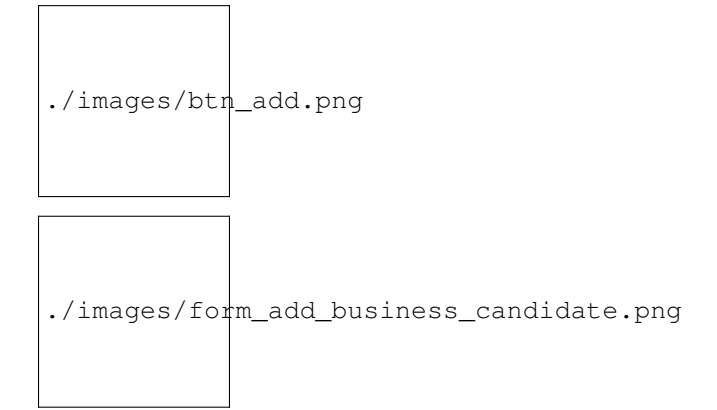

#### <span id="page-11-1"></span>**3.4 Détail**

• Informations d'un établissement implanté

```
./images/business_detail.png
```
Présente les informations générales de l'établissement, ainsi que son contact potentiel.

• Informations d'un établissement candidat

```
./images/business_detail_candidate.png
```
#### Warning:

- Un établissement candidat peut être validé par un administrateur.
- Les infos de bases peuvent être modifiées par un administrateur, un commercial ou le contact établissement si il est défini.
- L'établissement candidat n'a pas d'onglet Carte.
- Bilan des flux

```
./images/business_streams.png
```
4 onglets pour représenter les flux, un principal englobant tous les flux, et 3 autres regroupant les grandes familles de flux. Chaque onglet est séparé en sous-onglets Entrant et Sortant.

• Synergies effectives (si existantes)

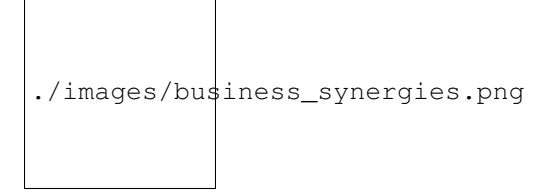

• Carte

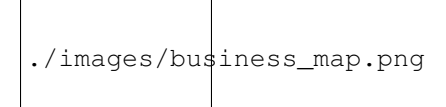

#### <span id="page-12-0"></span>**3.5 Modification**

• Accès par le bouton modifier en haut à droite :

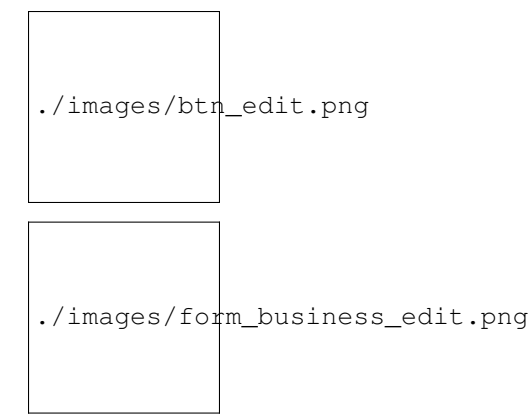

#### <span id="page-13-0"></span>**3.6 Validation**

Warning: L'accès à cette section est réservé aux utilisateurs de statut administrateur.

• Le bouton de validation se situe sur la fiche de l'établissement candidat.

```
./images/btn_validate.png
```
#### <span id="page-13-1"></span>**3.7 Suppression**

Warning: L'accès à cette section est réservé aux utilisateurs de statut administrateur.

• Le bouton supprimer se situe sur le formulaire de modification de l'établissement (cf section précédente)

## CHAPTER 4

Indices and tables

- <span id="page-14-0"></span>• genindex
- modindex
- search